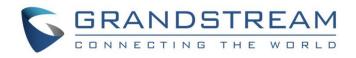

# Grandstream Networks, Inc.

UCM6xxx Series

## **Shared Call Appearance Guide**

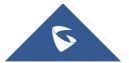

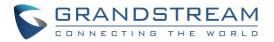

## **Table of Contents**

| INTRODUCTION                                         | 4  |
|------------------------------------------------------|----|
| SCENARIO OVERVIEW                                    | 5  |
| ENABLING SCA FEATURE ON UCM                          |    |
| Configuring the Main Line                            | 6  |
| Configuring Private Numbers for the Shared Main Line | 7  |
| ENABLING SCA FEATURE ON PHONES                       | 10 |
| SCA CALL OPERATIONS                                  | 13 |
| Call Barge-In                                        |    |
| Public Call Hold                                     | 14 |
| Private Call Hold                                    | 15 |

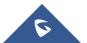

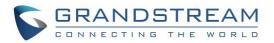

## **Table of Figures**

| Figure 1: SCA Scenario                                   | 5  |
|----------------------------------------------------------|----|
| Figure 2: Enabling SCA option under Extension's Settings | 6  |
| Figure 3: SCA Number Configuration                       | 7  |
| Figure 4: SCA Private Number Configuration               | 8  |
| Figure 5: Private Numbers Status                         | 9  |
| Figure 6: Phone side                                     | 10 |
| Figure 7: UCM6XXX Side (SCA Page)                        | 11 |
| Figure 8: Shared VPK                                     | 11 |
| Figure 9: SCA Line Busy Indication on GXP21XX            | 13 |
| Figure 10: Active Line Status from the UCM Console       | 13 |
| Figure 11: Line Barging Status                           | 14 |
| Figure 12: SCA Line on Hold                              | 15 |
| Figure 13: SCA Line Held                                 | 15 |
| Figure 14: Private Hold Softkey                          | 16 |
| Figure 15: Private Held Shared Line                      | 16 |
|                                                          |    |

## **Table of Tables**

| Table 1: SCA Number Group Parameters              | 7 |
|---------------------------------------------------|---|
| Table 2: Private Numbers Configuration Parameters | 8 |

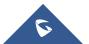

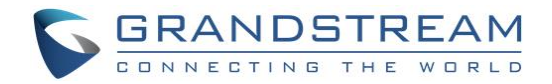

## **INTRODUCTION**

This document introduces the concepts of Shared Call Appearance (SCA) feature along with related settings on the UCM6XXX IP-PBX used with Grandstream IP Phones.

Shared Call Appearance (SCA) functionality has been added to the UCM6XXX starting from firmware 1.0.17.16. With SCA, users can assign multiple devices to one extension, emulating legacy PBX line system with the possibility to configure endpoints to monitor that extension (line), make actions on behalf of that extension such as viewing call status and placing/receiving calls, and even barging into existing calls.

Users can monitor calls status from the phone and admins can check the line status from the UCM console to see detailed information about each shared line such who is calling, if call is privately held or if it's in bridge mode (three-way conference).

In this document, we will use a general scenario as reference and we will go through all steps needed to configure the function as well as some step by step demonstrations for calls manipulations.

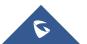

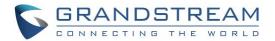

## **SCENARIO OVERVIEW**

Shared Call Appearance (SCA) feature allows a group of SIP end points to receive inbound calls directed to a single destination (shared line), that way, any phone from this group can answer the call, barge-in to the active call, or retrieve the call placed on hold. The shared line has sub-lines called appearances. Each shared line has one or more appearances, each appearance can handle one call a time. The current status of each call (appearance) is displayed on each phone in the SCA group.

For our scenario, we can summarize the requirements of the system as follow:

- Alice, Bob and John are sharing the same line appearance using SCA feature.
- The main line/extension number will be 3001 used by Alice.
- Bob and John will share same line with Alice with following private numbers respectively: 3333 and 4444.
- When there is an incoming external call, all three phones should ring and one can pick up the call.
- Callers can barge into each other's calls.
- Each member should have the choice to either privately put a call on hold or put it in public hold so that other members can pick it up.
- The members should be able to monitor the line status from their phone display.

Following diagram gives a logical overview about the scenario and how it is setup.

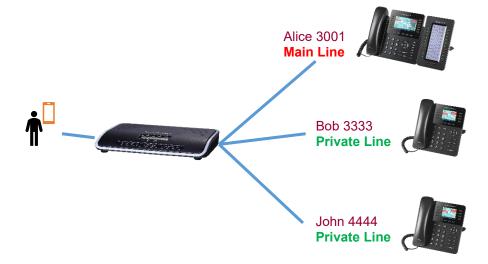

Figure 1: SCA Scenario

We assume that the main extension 3001 is already created under UCM menu "Extension/Trunk  $\rightarrow$  Extensions".

Now, we will configure the settings in order to fulfill the system requirements to benefit from SCA feature.

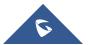

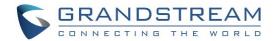

## **ENABLING SCA FEATURE ON UCM**

### **Configuring the Main Line**

To enable SCA under the main extension 3001, please follow the steps below:

1. Users can enable SCA by navigating to the Extensions page, editing the desired extension, and enabling the option SCA.

Note: With SCA enabled, the Concurrent Registrations is disabled 1.

| Edit Extension: 1000      |            |                  |                         |                                                               |                              |
|---------------------------|------------|------------------|-------------------------|---------------------------------------------------------------|------------------------------|
| Basic Settings Media      | Features S | pecific Time     | Follow Me               |                                                               | Cancel Save                  |
|                           |            |                  |                         |                                                               |                              |
| General                   |            |                  |                         |                                                               |                              |
| * Extension:              | 1000       |                  | CallerID Number:        | 1000                                                          |                              |
| * Permission :            | Internal   | ~                | * SIP/IAX Password:     |                                                               | <sup>2</sup> 74 <sup>4</sup> |
| AuthID:                   |            |                  | Voicemail:              | Local Voicemail                                               | ~                            |
| * Voicemail Password :    | •••••      | 271 <sup>4</sup> | Skip Voicemail Password |                                                               |                              |
|                           |            |                  | Verification:           |                                                               |                              |
| Send Voicemail to Email : | Default    | ~                | Keep Voicemail after    | Default                                                       | ~                            |
|                           |            |                  | Emailing:               |                                                               |                              |
| Enable Keep-alive:        |            |                  | * Keep-alive Frequency: |                                                               |                              |
| Disable This Extension :  |            |                  | Enable SCA:             |                                                               |                              |
| Emergency Calls CID :     |            |                  |                         |                                                               |                              |
| User Settings             |            |                  |                         |                                                               |                              |
| First Name:               |            |                  | Last Name:              |                                                               |                              |
| Email Address:            |            |                  | * User Password:        | If SCA is enabled, there can only be concurrent registration. | 1                            |
| * Language :              | Default    | ~                | * Concurrent            | 2                                                             |                              |
|                           |            |                  | Registrations:          |                                                               |                              |
| Mobile Phone Number:      |            |                  |                         |                                                               |                              |

Figure 2: Enabling SCA option under Extension's Settings

2. Press Save and apply the changes and verify that the extension is listed under the menu **Call** features → SCA.

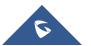

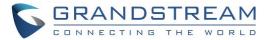

| SCA                      |                 |        |                     |               |                 |
|--------------------------|-----------------|--------|---------------------|---------------|-----------------|
| SCA Number Group         | SCA Line Status |        |                     |               |                 |
| STATUS \$                | SHARED LINE 👙   | ROLE   | IP AND PORT ≑       | SUBSCRIBED \$ | OPTIONS         |
| <ul> <li>Idle</li> </ul> | 1000            | shared | 192.168.5.129:37796 | no            | <b>9</b> 🗹      |
|                          |                 | < 1 >  |                     | Total: 1      | / page × Goto 1 |

Figure 3: SCA Number Configuration

Users can press the  $\square$  button In order to edit the settings of this shared line, the following table describes the options available when editing an SCA number:

| Shared Line Number                              | While SCA is enabled, this number will be the same as the extension number.                                                                                                    |
|-------------------------------------------------|----------------------------------------------------------------------------------------------------|
| Allow Call Retrieve from<br>Another Location    | Allows remote call retrieval. Must be enabled in public hold. By default, it's enabled.                                                                                                    |
| Alert All Appearances for<br>Group Paging Calls | Allows all SCA group members to ring when the SCA shared number is paged. If disabled, only the SCA shared number will ring when paged. By default, it's disabled.                                                                                                    |
| Multiple Call<br>Arrangement                    | Allows simultaneous calls in an SCA group. By default, it's disabled.                                                                                                    |
| Allow Bridging between<br>Locations             | Allows location bridging for SCA group. Must be enabled when using the Barge-In feature. By default, it's disabled.                                                                                                    |
| Bridge Warning Tone                             | <ul> <li>Configures the notification in the bridge when another party join.</li> <li>None: No notification sound.</li> <li>Barge-In only: Notification sound will play when another party join.</li> <li>Barge-In and Repeat: Notification sound will play when another party joins and repeat every 30 seconds.</li> <li>By default, it's set to "Barge-In Only".</li> </ul> |

#### Table 1: SCA Number Group Parameters

The main extension number 3001 will be used by Alice, but we still need to create private numbers for Bob and John which will share the same line appearance.

### **Configuring Private Numbers for the Shared Main Line**

To associate a private number with a shared line, please go to **Call Features**  $\rightarrow$  **SCA** and click on + sign as shown in Figure 3, the following page will appear.

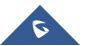

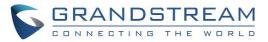

| SCA              |                 |        |                    |              |         |
|------------------|-----------------|--------|--------------------|--------------|---------|
| SCA Number Group | SCA Line Status |        |                    |              |         |
| Status 🗢         | Shared Line 🕈   | Role   | IP and Port 🗢      | Subscribed 🗢 | Options |
| + Idle           | 3001            | shared | 192.168.5.197:5060 | yes          | ⊕ 🗹     |

| Add Private Number                   |             | × |
|--------------------------------------|-------------|---|
| Private Number:                      |             |   |
| Related Shared Line :                | 3001        |   |
| Enable This Number:                  |             |   |
| Allow Origination from This Number : |             |   |
| Allow Termination to This Number :   |             |   |
|                                      | Cancel Save |   |

Figure 4: SCA Private Number Configuration

Enter the private number then press save and apply changes, after configuring the two private lines of John and Bob (3333, and 4444) users can check them while expanding the menu of the main line as follow:

The following table describe the SCA Private Number configuration setting:

Table 2: Private Numbers Configuration Parameters

| Private Number                        | Configures the private number for the SCA.                                                                                                |
|---------------------------------------|----------------------------------------------------------------------------------------------------|
| Related Shared Line                   | Display the related shared line.                                                                                                    |
| Enable This Number                    | Whether enable this private number. If not enabled, this private<br>number is only record in DB, it will not affect other system feature. |
| Allow Origination from This<br>Number | Enable this option will allow calling from this private number.<br>By default, it's enabled.                                              |
| Allow Termination to This<br>Number   | Enable this option will allows calls to this private number.<br>By default, it's enabled.                                                 |

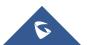

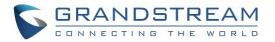

| CA Number Group               | SCA Line Status |             |          |                    |              |            |
|-------------------------------|-----------------|-------------|----------|--------------------|--------------|------------|
| Status 🗘                      | Shared Line 🗘   | Role        | IP an    | d Port 🗢           | Subscribed 🗘 | Options    |
| - Idle                        | 3001            | shared      | 192.168. | 5.197:5060         | yes          | + 2        |
| Status                        | Private Number  | Shared Line | Role     | IP and Port        | Subscribed   | Options    |
| • Idle                        | 3333            | 3001        | private  | 192.168.5.104:5060 | yes          | 2 💼        |
| • Idle                        | 4444            | 3001        | private  | 192.168.5.133:5060 | no           | 2 💼        |
| <ul> <li>Unavailab</li> </ul> | le 5555         | 3001        | private  |                    | no           | 2          |
|                               |                 | Total: 1 <  |          |                    | 10 / pag     | ge∨ Goto 1 |

Figure 5: Private Numbers Status

Once the private number has been created, users must now register a device to shared line using their private number. To properly register a device to the private number.

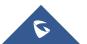

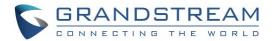

## **ENABLING SCA FEATURE ON PHONES**

After creating private numbers to be associated with the main number, users need to configure that private number on the phone side, following below steps (GXP21XX phones are used as sample but configuration is similar on other models):

- 1. Log into your phone to register an extension.
- 2. Use the private number as the SIP User ID
- 3. Use the main extension's AuthID and Password

In below example the main number is 3001 and private number is 3333 (Bob).

| General Settings         |                           |
|--------------------------|---------------------------|
| Account Active           | ◯ No ◉ Yes                |
| Account Name             | 3333                      |
| SIP Server               | 192.168.5.187             |
| Secondary SIP Server     |                           |
| Outbound Proxy           |                           |
| Backup Outbound Proxy    |                           |
| BLF Server               |                           |
| SIP User ID              | 3333                      |
| Authenticate ID          | 3001                      |
| Authenticate Password    |                           |
| Name                     | 3333                      |
| Voice Mail Access Number | *97                       |
| Picture                  | Select                    |
| Account Display          | ● User Name ◯ User ID     |
|                          | Save Save and Apply Reset |

Figure 6: Phone side

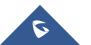

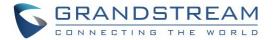

- 4. Apply same steps for John's phone (4444 would be his private number).
- 5. You should now see the private lines are registered (idle) on the SCA page.

| A Number Group | SCA Line Status |             |           |                    |              |         |
|----------------|-----------------|-------------|-----------|--------------------|--------------|---------|
| Status 🗢       | Shared Line 🗘   | Role        | IP and    | l Port 🗘           | Subscribed 🕈 | Options |
| - Idle         | 3001            | shared      | 192.168.5 | 5.197:5060         | yes          | + Ľ     |
| Status         | Private Number  | Shared Line | Role      | IP and Port        | Subscribed   | Options |
| • Idle         | 3333            | 3001        | private   | 192.168.5.104:5060 | yes          | 2 🗖     |
| • Idle         | 4444            | 3001        | private   | 192.168.5.133:5060 | no           | 2 💼     |
| Unavailable    | 5555            | 3001        | private   |                    | no           | Ľ 💼     |
|                |                 | Total: 1 <  |           |                    | 10 / pag     |         |

#### Figure 7: UCM6XXX Side (SCA Page)

6. Next Go to the phone web UI and set the line key mode under VPK settings to "**Shared**" and the value should be the same as the main extension (3001 in our case).

| Edit VPK    | L×          |
|-------------|-------------|
| Mode        | Shared •    |
| Accounts    | Account 1 • |
| Description |             |
| Value       | 3001        |
| Locked      |             |
|             | Save Reset  |

Figure 8: Shared VPK

7. Save and apply and check the LCD of the phone, it should show the button shared icon as shown on the figure below.

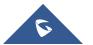

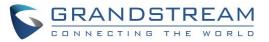

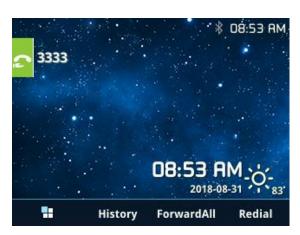

Now that the configuration has been set on both UCM and the phones, let's see the different call functions available with the SCA feature.

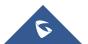

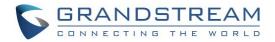

## SCA CALL OPERATIONS

### **Call Barge-In**

If an external call comes to the main line number, all three phones will ring at the same time and anyone can retrieve the call by simply pressing the line key.

If the call is answered and the line is busy, this will be reflected on the other phones as shown on the figure below:

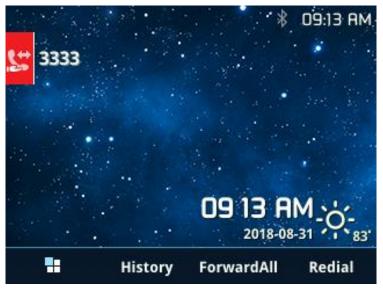

Figure 9: SCA Line Busy Indication on GXP21XX

Also the admin can check the line status from the menu "Call Features  $\rightarrow$  SCA  $\rightarrow$  SCA Line Status" which shows the line status as well as remote and local calling parties information.

| SCA                              |             |            |        |                   |                    |  |
|----------------------------------|-------------|------------|--------|-------------------|--------------------|--|
| SCA Number Group SCA Line Status |             |            |        |                   |                    |  |
| Shared Line \$                   |             |            |        | Current Lines 💠   |                    |  |
| -                                | 3001        |            | 1      |                   |                    |  |
|                                  | Shared Line | Line Index | Status | Local Information | Remote Information |  |
|                                  | 3001        | 1          | active | 3001              | 0622667315         |  |

Figure 10: Active Line Status from the UCM Console

To barge-in an active call, other users can simply press the line button and a notification sound will be played to the existing parties on the call.

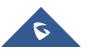

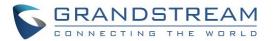

This notification sound can be played either once (default) or periodically (every 30 seconds) or even disabled, the option is configured under the SCA extension settings.

If someone bares into the call, the UCM will update the line status accordingly as shown on the next figure.

| Group S       | SCA Line Status |                                       |                   |                                          |  |
|---------------|-----------------|---------------------------------------|-------------------|------------------------------------------|--|
| Shared Line 🔶 |                 |                                       | Current Lines ≑   |                                          |  |
|               | 3001            |                                       | 1                 |                                          |  |
| Shared Line   | Line Index      | Status                                | Local Information | Remote Information                       |  |
| 3001          | 1               | bridge-active                         | 3001,3333         | 0622667315                               |  |
|               | Shared Line     | Shared Line \$ 3001 Shared Line Index | Shared Line \$    | Shared Line the Status Local Information |  |

#### Figure 11: Line Barging Status

As you can see above, both Alice (3001) and Bob (3333) are in a conference call with the external caller. If a user hang-up they simply get off the line.

### **Public Call Hold**

SCA shared lines also provide the feature to put calls on hold, either publicly (which means the call can be retrieved any member of the number group) or privately (which means only the person who did put the call on hold can retrieve it).

To put the line on hold, the person who did answer the call could simply press the On-hold button the phone.

The other phones will show that the line is On Hold as shown below:

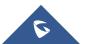

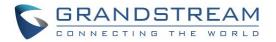

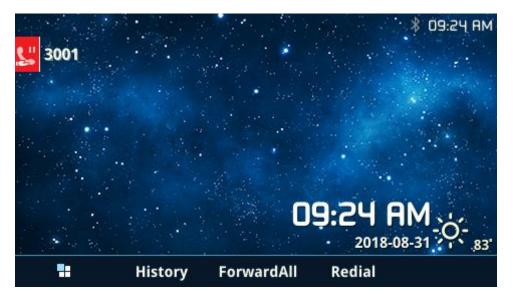

Figure 12: SCA Line on Hold

| SCA           |                                  |            |        |                   |                    |  |  |
|---------------|----------------------------------|------------|--------|-------------------|--------------------|--|--|
| SCA Nu        | SCA Number Group SCA Line Status |            |        |                   |                    |  |  |
| Shared Line 🗘 |                                  |            |        | Current Lines 💠   |                    |  |  |
| •             | 3001                             |            |        | 1                 |                    |  |  |
|               | Shared Line                      | Line Index | Status | Local Information | Remote Information |  |  |
|               | 3001                             | 1          | held   | 3333              | 0622667315         |  |  |
|               | Total: 1 < <u>1</u> 2            |            |        | >                 | 10 / page ~ Goto 1 |  |  |

Figure 13: SCA Line Held

The Line button will be blinking, and the person can simply click on the button to pick he call from the line.

### **Private Call Hold**

If the person who answered the call wants to put the call on hold privately so that nobody else can retrieve it, they can simply press the "**PrivateHold**" Softkey on the phone as shown below.

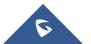

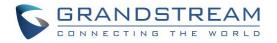

| <b>€</b> ))1 |                   |              | * 09:28 AM |
|--------------|-------------------|--------------|------------|
| 3001         | <u>_1</u>         | 0622667315   |            |
| 3001         |                   | 0622667315 📞 |            |
| 3001         |                   | 00:00:05 🛇   |            |
| 3001         | <b>₽</b>          |              |            |
| 3001         |                   |              |            |
| 3001         |                   | INFO         |            |
| EndCall      | Transfer Privatel | lold         | HideLabel  |

Figure 14: Private Hold Softkey

And the UCM will reflect the line status accordingly as shown below:

| SCA                              |             |               |                     |                   |                    |  |
|----------------------------------|-------------|---------------|---------------------|-------------------|--------------------|--|
| SCA Number Group SCA Line Status |             |               |                     |                   |                    |  |
|                                  |             | Shared Line 🖨 |                     | Current Lines 🔶   |                    |  |
| -                                |             | 3001          |                     | 1                 |                    |  |
|                                  | Shared Line | Line Index    | Status              | Local Information | Remote Information |  |
|                                  | 3001        | 1             | held-private        | 3001              | 0622667315         |  |
|                                  |             |               | Total: 1 < <u>1</u> | •                 | 10 / page Y Goto 1 |  |

Figure 15: Private Held Shared Line

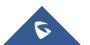